Dirección de Coordinación del Registro Público de Comercio

## **SIGER 2.0**

**Guía para el ingreso de actos posteriores a la constitución de sociedades mercantiles (ventanilla)**

Dirección de Coordinación del Registro Público de Comercio

## **Requerimientos:**

**FME** 

 $CME$ 

- El usuario debe de tener el rol de recepcionista
- Iniciar sesión e ingresar a la opción *Solicitudes Crear solicitud de inscripción*

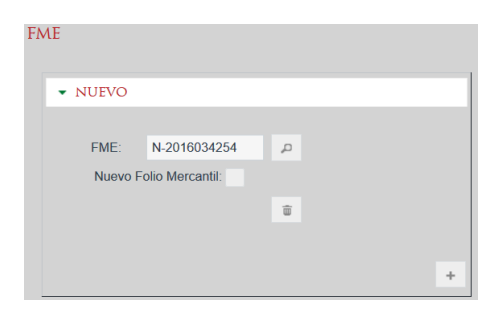

 $\bullet$  N-2016034254-MET NEWEN MEXICO, S.A. DE C.V.

Razón/Denominación MET NEWEN MEXICO,<br>social: S.A. DE C.V.

El estatus del folio se encuentra: Abierto

N-2016034254

 $\qquad \qquad \blacksquare$ 

 $\widehat{\mathfrak{w}}$ 

 $\mathcal{L}$ 

- Anote el número de folio que le proporciona el solicitante del servicio.
- Seleccione el icono de la lupa

- El sistema muestra los datos de la sociedad que corresponden al folio que anotó.
- En documento se anota el número de escritura, póliza u oficio, según corresponda.
- Tipo de documento, dando clic en la punta de la flecha aparece la lista de documentos susceptibles de ingreso: Escritura, póliza, oficio, documento ratificado, escrito libre. Es obligatorio seleccionar alguno de ellos.
- Solicitante, capturar el nombre de la persona que solicita el servicio registral.
- Se debe indicar quién otorga el documento que contiene el o los actos que se solicitan registrar.
- Sí se trata de fedatarios públicos (notario o corredor), el sistema tiene un catálogo nacional para que se pueda buscar ya sea por nombre o número de notaria o correduría. Lo importante es seleccionar primero el tipo de fedatario (notario o corredor), ya que dependiendo de ello se activa el catálogo de uno u otro.
- Se da clic en el icono de la lupa y el sistema abre una pantalla para anotar el nombre o número de

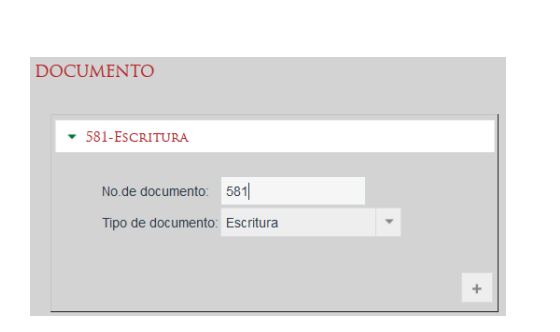

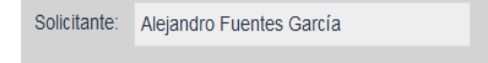

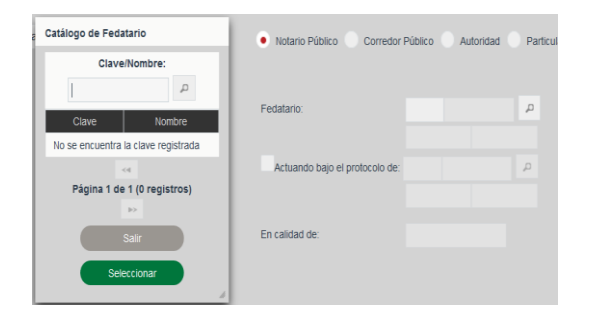

Dirección de Coordinación del Registro Público de Comercio

fedatario, y nuevamente clic en la lupa y el sistema presenta el resultado de la búsqueda.

 Se da clic en el nombre del fedatario y después en el botón verde de aceptar y el sistema inserta los datos en la pantalla de recepción.

- Sí se trata de alguna autoridad, se selecciona la opción y el sistema presenta las opciones: Judicial o Administrativa, se elige una de las dos opciones y en el campo Autoridad se anota quién ordena la inscripción, por ejemplo: si es judicial Juez Primero Civil, o si es administrativa Tesorería del Estado.
- En la sección Formas Precodificadas, dar clic en el botón con el signo  $+$  para que se habiliten los campos de dicha sección y el catálogo de formas precodificadas.

Seleccionar la forma precodificada correspondiente.

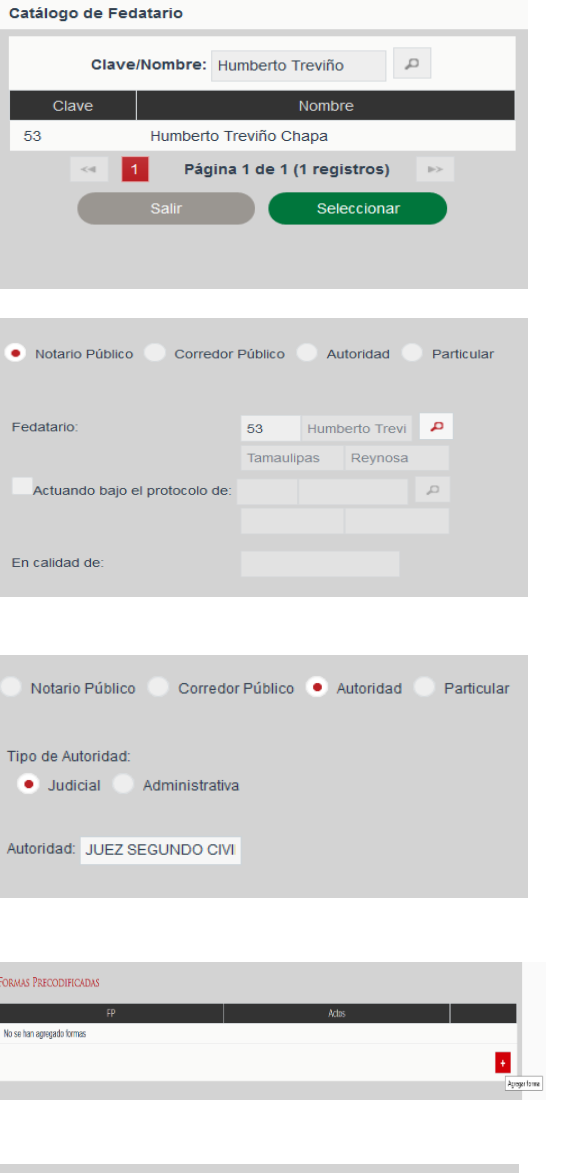

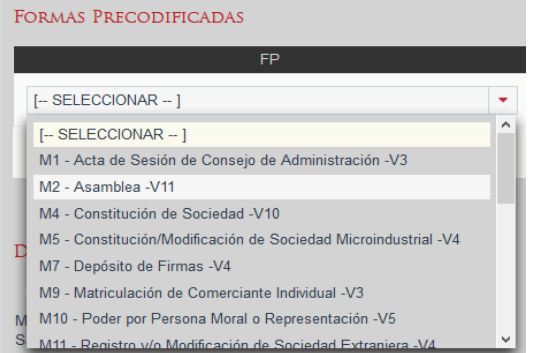

Dirección de Coordinación del Registro Público de Comercio

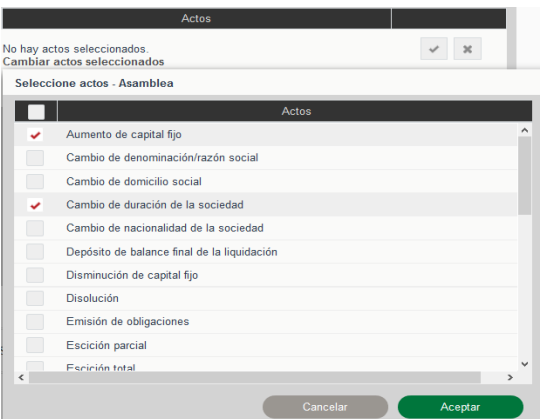

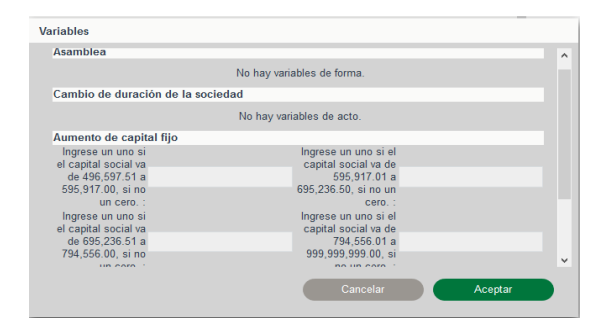

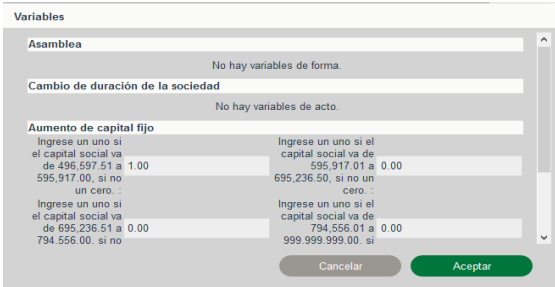

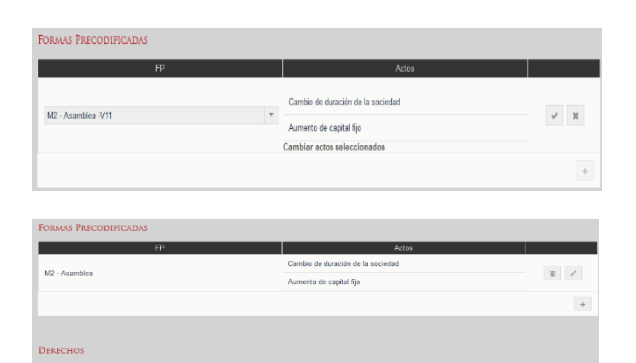

- En la columna Actos, dar clic en la palabra cambiar actos seleccionados y el sistema abre una ventana emergente que indica los actos que se pueden registrar con esa forma precodificada.
- Seleccionar el acto correspondiente y seleccionar Aceptar.

- Inmediatamente el sistema presenta otra ventana emergente denominada Variables.
- Las variables son factores que se aplican para calcular el pago de derechos y su vista en el sistema depende de cómo haya configurado la calculadora el administrador.
- Seleccionar la variable o capturarla, y dar clic en Aceptar para que el sistema cierre la ventana de variables.

- Para guardar la forma seleccionada, actos y variables es necesario dar clic en el icono de la palomita .
- El sistema guarda la información y cambia los iconos.
- En la sección Derechos se visualiza el monto a pagar.

Cancelar D

Dirección de Coordinación del Registro Público de Comercio

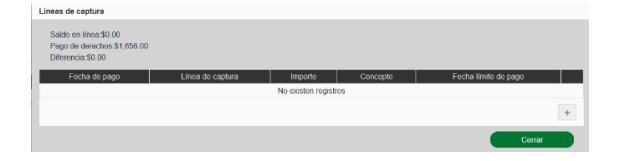

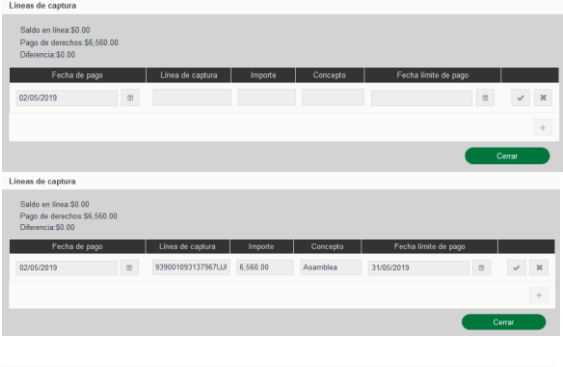

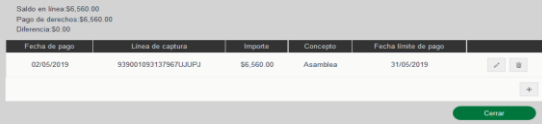

- Para capturar los datos del pago de derechos debe dar clic sobre la palabra ABONAR, y el sistema abre una pantalla emergente para capturar los datos del recibo de pago.
- Para activar los campos de clic en el botón con el signo de más<sup>+</sup>.
- Debe anotarse la fecha de pago (debe hacerlo a través del calendario), el número de recibo o línea de captura, importe pagado, concepto y fecha límite de pago (sólo en algunos Estados, en caso de duda consultar al administrador local).
- Si se desea capturar más recibos de pagos vinculados a la solicitud, se da clic en el botón más para que genera más campos para su captura.
- Capturados los datos se da en el botón de la palomita para que se guarden.
- · Seleccionar el botón Cerrar

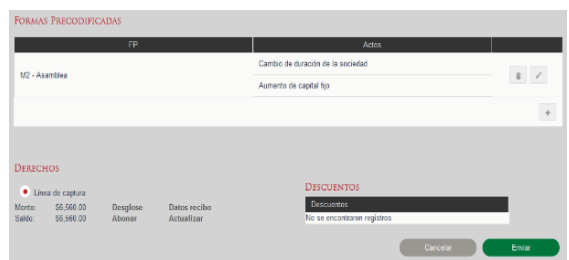

 En la sección Derechos, donde se encuentra la palabra Saldo, aparece el monto que ampara el recibo de pago.

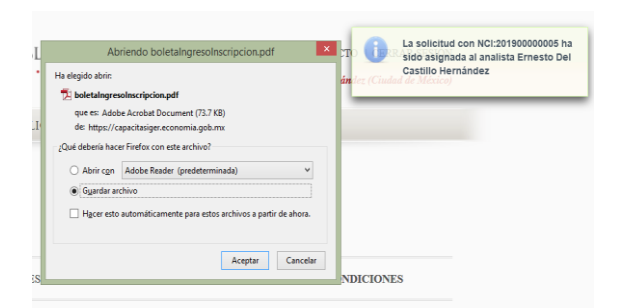

- Se revisa la información y de ser correcta se selecciona el botón Enviar
- El sistema guarda la solicitud, se le asigna número de control interno (NCI), se genera la boleta de ingreso y se turna a alguno de los analistas habilitados en el sistema.

Dirección de Coordinación del Registro Público de Comercio

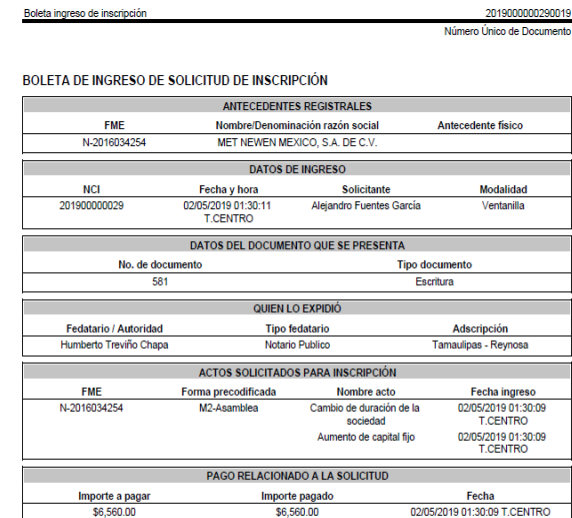

Fecha de pago<br>02/05/2019 12:00:00 T.CENTRO

SELLO DIGITAL DE TIEMPO

KBNuT2LIN<br>+s1kUQAD;<br>#MO7DKVb<br>+98bsniQM;

DATOS DEL FUNCIONARIO QUE RECIBIÓ EL TRÁMITE

Detaile de pago

Sello digital de tiempo<br>20190502183026.9Z

 $\frac{Importe}{\$6,560.00}$ 

Nombre<br>ERNESTO DEL CASTILLO HERNÁNDEZ

2019000000290019

Línea de captura<br>939001093137967UJUP,

V4UsDhAttHiEhpi5JBhhLf<br>hnwDp6DV<br>3Po982siZnVngCa9EsD1bE<br>WireMpBWyf1ZqONUp/

 Se abre el archivo para que muestre la boleta de ingreso, misma que se imprime en dos tantos, uno para el interesado como comprobante de recibo, y otro para adjuntarlo al instrumento.

Guía para el ingreso de actos posteriores a la constitución de sociedades mercantiles (ventanilla) Página **6** de **6**